# DSA Email Migration v20161114

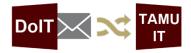

## Department User Steps – A Quick Start Guide

Though most of the migration is automated, there are some simple steps you must follow to switch to your campus user mailbox and calendar, as well as some optional items to consider.

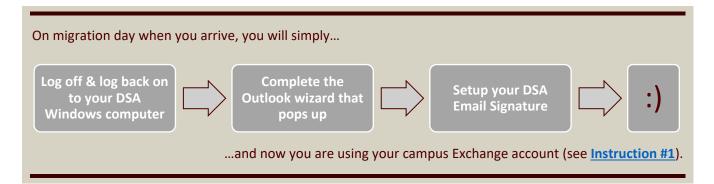

Some other email account related items to consider before migration day:

Do you have work email setup on your personal cell phone or other device?

- If no, you're ready!
- If yes, you will need to update the device(s) on migration day (see Instruction #2).

⇔ Do you use your NetID@tamu.edu as your primary/published email address?

- If no, meaning you use your @dept.tamu.edu address, you're ready!
- If yes, you will need to update Gateway.tamu.edu and notify the DoIT Service Desk (see Instruction #3).

⇔ Did you setup Outlook email rules to automatically sort your email into folders?

- If no, you're ready!
- o If yes, you can copy the rules ahead of time and re-use them on campus Exchange (see Instruction #4). You can also recreate them later if you prefer.

⇔ Did you enable Outlook to AutoArchive your email based on age?

- If no, you're ready!
- If yes or you are unsure, you can verify and see where the archive (PST) file is stored (see Instruction #5). Note: AutoArchive is not on by default and most users do not use it.

⇒ Do you access a shared Mailbox?

- If no, <u>you're ready</u>!
- If yes or you are unsure, you can verify what they are called now and then re-add them on migration day after completing the Outlook wizard (see Instruction #6).

⇒ Do you access a shared Calendar or share yours with someone else? This might be a co-worker that has shared out their calendar or a dedicated group calendar for room reservations or a committee.

- If no, you're ready!
- If yes or you are unsure, you can verify what they are called now and then re-add them on migration day after completing the Outlook wizard (see Instruction #7 and Instruction #8).

## Table of Contents

| #2 Update Personal Device(s)       5         TAMU Exchange Email for Android       5         TAMU Exchange Email for iOS       7         #3 Update Gateway.tamu.edu AND notify DoIT Service Desk       10         #4 Copy Outlook Email Rules       11         #5 Verify and Setup Outlook AutoArchive       13         #6 Verify and Setup Outlook Shared Mailboxes       14         #7 Verify and Setup Outlook Shared Calendars       17         #8 Share your Outlook Calendar with Others (& Change Permissions)       19         #9 How to Configure Outlook on Your Mac Computer       21         #10 Use Outlook Web Access/App (OWA) Website to Check Email       23 | TAMU Exchange Email for Android       5         TAMU Exchange Email for iOS       7 <b>#3 Update Gateway.tamu.edu AND notify DoIT Service Desk</b> 10 |
|----------------------------------------------------------------------------------------------------|----------------------------------------------------------------------------------------------------|
| TAMU Exchange Email for iOS7#3 Update Gateway.tamu.edu AND notify DoIT Service Desk10#4 Copy Outlook Email Rules11#5 Verify and Setup Outlook AutoArchive13#6 Verify and Setup Outlook Shared Mailboxes14#7 Verify and Setup Outlook Shared Calendars17#8 Share your Outlook Calendar with Others (& Change Permissions)19#9 How to Configure Outlook on Your Mac Computer21#10 Use Outlook Web Access/App (OWA) Website to Check Email23                                                                                                    | TAMU Exchange Email for iOS    7      #3 Update Gateway.tamu.edu AND notify DoIT Service Desk    10                                                   |
| #3 Update Gateway.tamu.edu AND notify DoIT Service Desk10#4 Copy Outlook Email Rules11#5 Verify and Setup Outlook AutoArchive13#6 Verify and Setup Outlook Shared Mailboxes14#7 Verify and Setup Outlook Shared Calendars17#8 Share your Outlook Calendar with Others (& Change Permissions)19#9 How to Configure Outlook on Your Mac Computer21#10 Use Outlook Web Access/App (OWA) Website to Check Email23                                                                                                    | #3 Update Gateway.tamu.edu AND notify DoIT Service Desk                                                                                               |
| #4 Copy Outlook Email Rules11#5 Verify and Setup Outlook AutoArchive13#6 Verify and Setup Outlook Shared Mailboxes14#7 Verify and Setup Outlook Shared Calendars17#8 Share your Outlook Calendar with Others (& Change Permissions)19#9 How to Configure Outlook on Your Mac Computer21#10 Use Outlook Web Access/App (OWA) Website to Check Email23                                                                                                    |                                                                                                    |
| #5 Verify and Setup Outlook AutoArchive13#6 Verify and Setup Outlook Shared Mailboxes14#7 Verify and Setup Outlook Shared Calendars17#8 Share your Outlook Calendar with Others (& Change Permissions)19#9 How to Configure Outlook on Your Mac Computer21#10 Use Outlook Web Access/App (OWA) Website to Check Email23                                                                                                    | #4 Copy Outlook Email Rules11                                                                                                    |
| #6 Verify and Setup Outlook Shared Mailboxes14#7 Verify and Setup Outlook Shared Calendars17#8 Share your Outlook Calendar with Others (& Change Permissions)19#9 How to Configure Outlook on Your Mac Computer21#10 Use Outlook Web Access/App (OWA) Website to Check Email23                                                                                                    |                                                                                                    |
| <ul> <li>#7 Verify and Setup Outlook Shared Calendars</li></ul>                                                                                                    | #5 Verify and Setup Outlook AutoArchive13                                                                                                    |
| #8 Share your Outlook Calendar with Others (& Change Permissions)                                                                                                    | #6 Verify and Setup Outlook Shared Mailboxes14                                                                                                    |
| #9 How to Configure Outlook on Your Mac Computer                                                                                                    | #7 Verify and Setup Outlook Shared Calendars17                                                                                                    |
| #10 Use Outlook Web Access/App (OWA) Website to Check Email                                                                                                    | <b>#8 Share your Outlook Calendar with Others (&amp; Change Permissions)</b> 19                                                                       |
|                                                                                                    | #9 How to Configure Outlook on Your Mac Computer21                                                                                                    |
|                                                                                                    | #10 Use Outlook Web Access/App (OWA) Website to Check Email                                                                                           |
| #11 Set Outlook Address Book Default View24                                                                                                    | #11 Set Outlook Address Book Default View24                                                                                                    |

## #1 REQUIRED: How to Reconfigure Outlook on Your DSA Windows Computer

(Done ON your department's migration day)

- 1. Log off of your DSA Windows computer and then log back on.
- 2. The "Welcome to Outlook 2013" wizard will start automatically; press Next.

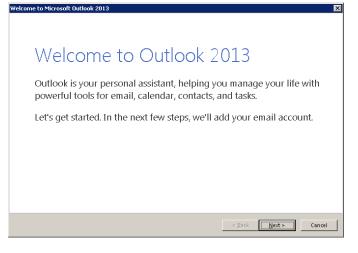

3. Leave "Yes" selected; press Next.

| licrosoft Outlook Account Setup                                                                                                    | ×                                                                             |
|----------------------------------------------------------------------------------------------------|-------------------------------------------------------------------------------|
| Add an Email Account                                                                                                    | 1 Alexandre                                                                   |
| Use Outlook to connect to email accounts, such as your organization's M<br>Online account as part of Microsoft Office 365. Outlook also works with F<br>accounts.<br>Do you want to set up Outlook to connect to an email account? | icrosoft Exchange Server or an Exchange<br>OOP, IMAP, and Exchange ActiveSync |
| C Ng                                                                                                    |                                                                               |
|                                                                                                    |                                                                               |
|                                                                                                    | < Back Next > Cancel                                                          |

4. Leave "E-mail Account" selected, you should see your name and email address; press Next.

| Add Account 🛛 🗙                                                                |                               |        |  |  |
|--------------------------------------------------------------------------------|-------------------------------|--------|--|--|
| Auto Account Setup<br>Outlook can automatically configure many email accounts. |                               | × ×    |  |  |
| C E-mail Account                                                               |                               |        |  |  |
| Your Name: Example: Ellen Adams                                                |                               |        |  |  |
| E-mail Address:<br>Example: ellen@contoso.com                                  |                               |        |  |  |
|                                                                                |                               |        |  |  |
| C Manual setup or additional server types                                      |                               |        |  |  |
|                                                                                | ≺ <u>B</u> ack <u>N</u> ext ≻ | Cancel |  |  |

5. Select the "Don't ask me about this website again" checkbox; press Allow.

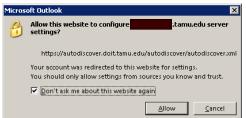

6. Select "Use another account".

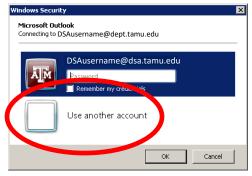

 Enter your TAMU NetID@tamu.edu and password (example smith@tamu.edu), not DSA credentials; press OK.

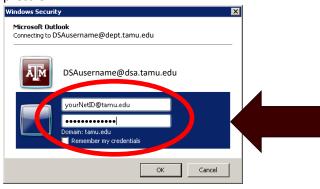

8. Press Finish.

| Add Account                                                                          | ×                   |
|--------------------------------------------------------------------------------------|---------------------|
| Searching for your mail server settings                                              | ×                   |
| Configuring                                                                          |                     |
| Outlook is completing the setup for your account. This might take several minutes.   |                     |
| Congratulations! Your email account was successfully configured and is ready to use. |                     |
| ☐ <u>C</u> hange account settings                                                    | Add another account |
| < <u>Back</u>                                                                        | (Finish Cancel      |

9. Open Outlook (You are now connected to the campus Exchange.)

#### 10. Select File, then Options.

| 📴 🖺 🕤                | Ŧ                               |                     |                  |                   |                             |
|----------------------|---------------------------------|---------------------|------------------|-------------------|-----------------------------|
| FILE                 | SEND / RECEIVE                  | FOLDER VIEW         | ¢                |                   |                             |
| New New              | ि Ignore<br>≧ Clean Up - Delete | Reply Reply Forward | Info             | Account           | Inf                         |
| Email Items =<br>New | &o Junk →<br>Delete             | All<br>Respond      | Open & Export    | 5/1               |                             |
| ▷ Favorites          |                                 | < Search            | Save As          | Microsoft Exchang | e                           |
|                      |                                 | AII 1               | Save Attachments | + Add Account     |                             |
|                      |                                 |                     | Print            | Char              | ount<br>ge setti<br>ections |
|                      |                                 |                     | Office Account   |                   | Access ·<br>https://        |
|                      |                                 |                     | Options          | -                 | Connec                      |
|                      |                                 |                     | Exit             |                   |                             |
|                      |                                 |                     |                  | - Au              | toma                        |

\_

#### 11. From the left menu, select *Mail*, then select *Signatures*.

| tlook Options        | <u>**</u>                                                                                                    |
|----------------------|----------------------------------------------------------------------------------------------------|
| General Mail         | Change the settings for messages you create and receive.                                                                                                    |
| Calendar             | Compose messages                                                                                                    |
| People               | Change the editing settings for messages.                                                                                                    |
| Tasks                | Compose messages in this format: HTML ▼                                                                                                    |
| Search               |                                                                                                    |
| Language             | ABC 🗖 Always check spelling before sending                                                                                                    |
| Advanced             | Ignore original message text in reply or forward                                                                                                    |
| Customize Ribbon     | Create or modify signatures for messages.                                                                                                    |
| Quick Access Toolbar |                                                                                                    |
| Add-Ins              | Use stationery to change default fonts and styles, colors, and backgrounds. Stationery and Eonts                                                                                                    |
| Trust Center         | AC Sestements of a service of the service of the se |
|                      | Outlook panes                                                                                                    |
|                      | Customize how items are marked as read when using the Reading Pane.                                                                                                    |
|                      | Message arrival                                                                                                    |
|                      | When new messages arrive:                                                                                                    |
|                      | Play a sound                                                                                                    |
|                      | ☐ Briefly c <u>h</u> ange the mouse pointer<br>✔ Sho <u>w</u> an envelope icon in the taskbar                                                                                                    |
|                      | Show an envelope icon in the taskbar           Display a Desktop Alert         Desktop Alert Settings                                                                                                    |
|                      | Enable preview for Bights Protected messages (May impact performance)                                                                                                    |
|                      |                                                                                                    |
|                      | Conversation Clean Up                                                                                                    |
|                      | OK Cancel                                                                                                    |
|                      | OK Cancel                                                                                                    |

12. For "Select signature to edit", select the new "DSA Signature (Opt#) v20161026" you (or your department) prefer.

|                                                                  |                                              | - |
|------------------------------------------------------------------|----------------------------------------------|---|
| atures and Stationery                                            | ? ×                                          |   |
| mail Signature Personal Stationery                               |                                              |   |
| 5 [ <u>7</u>                                                     | 1                                            |   |
| ele <u>c</u> t signature to edit                                 | Choose default signature                     |   |
| DSA Signature (Opt1) v20161026                                   | E-mail account:                              |   |
| DSA Signature (Opt2) v20161026<br>DSA Signature (Opt3) v20161026 | New messages: DSA Signature (Opt1) v20161026 |   |
| -Original Signature-                                             |                                              | N |
| <b>T</b>                                                         | Replies/forwards: (none)                     |   |
| Delete New Save                                                  |                                              |   |
|                                                                  |                                              |   |
| lit signature                                                    |                                              |   |
| Open Sans 💌 9 💌 B I 🛄                                            | 🔳 📃 🚍 📃 👪 <u>B</u> usiness Card 🛛 🔒 🏀        |   |
| Full Name   Title                                                |                                              |   |
| Office   Department   Division of Student Affairs                |                                              |   |
| 0000 TAMU   College Station, TX 77843-0000                       |                                              |   |
|                                                                  |                                              |   |
| ph: 979.XXX.0000   mobile: 979.XXX.0000   email@tamu.e           | du   website.tamu.edu                        |   |
|                                                                  |                                              |   |
| TEXAS A&M UNIVERSITY   FEARLESS on Every Front                   |                                              |   |
|                                                                  |                                              |   |
|                                                                  | -1                                           |   |
|                                                                  |                                              |   |
|                                                                  |                                              |   |
|                                                                  | OK Cancel                                    |   |
|                                                                  |                                              |   |

Note: If you do not see the new signature files, log off and then log back on to your DSA workstation.

13. Edit the signature with your personal details; press *Save*.

Notes:

- When editing the signature, follow the DSA signature guidelines in the attached "Division of Student Affairs Email Signatures" document, also found at <a href="http://studentaffairs.tamu.edu/communication/">http://studentaffairs.tamu.edu/communication/</a> under the "Email" section.
- Per brandguide.tamu.edu:
  - Email from a "tamu.edu" address is considered official university correspondence.
  - Personal quotes, logos or icons are not permitted in email signatures.
  - Confidentiality statements are superfluous, as any correspondence from a tamu.edu address is subject to open record requests.
  - Limit use of university or college taglines to one and hyperlink TAMU website addresses.
- If you Delete or Rename one or more of the "DSA Signature (Opt#) v20161026" files, the original blank templates will automatically be recreated the next time you log on to your DSA workstation.
- 14. For "Choose default signature", choose "DSA Signature (Opt#) v20161026" for "New messages" (required) and "Replies/forwards" (optional); press *OK*.
- 15. *Congratulations!* You have completed all <u>required</u> steps to migrate to campus Exchange.

## Remember, from now on you will <u>always</u> use your <u>TAMU</u> <u>NetID@tamu.edu and password</u> to login to Outlook, <u>not</u> your DSA username and password.

## #2 Update Personal Device(s)

(Done ON your department's migration day)

#### TAMU Exchange Email for Android

The following information is needed to set up email for Android:

- Username: NetID@tamu.edu
- Password: your NetID password
- Email address: NetID@exchange.tamu.edu
- Server address *exchange.tamu.edu*
- 1. In the Accounts section of your Settings app, tap Add Account.

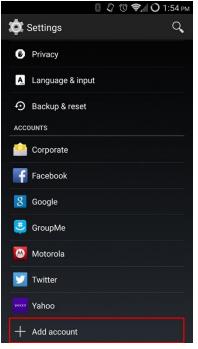

2. Tap **Corporate** for the account type.

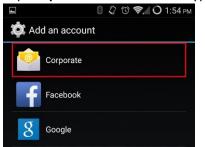

3. Enter *your\_NetID@exchange.tamu.edu* for the email address and *your <u>NetID</u> password* for the password.

| Account setup                 |                     |
|-------------------------------|---------------------|
| You can set up your ac steps. | count in just a few |
| your_netid@exchange.t         | amu.edu             |
| ······                        |                     |
|                               | Next                |

4. Tap Exchange.

|                  |                | 🕅 📚 📶 🛈 1:57 рм |
|------------------|----------------|-----------------|
| Account s        | setup          |                 |
| What type of acc | count is this? |                 |
|                  | POP3           |                 |
|                  | IMAP           |                 |
| [                | Exchange       |                 |

- 5. Enter the following information and tap **Next**:
  - 1. Username: your\_NetID@tamu.edu
  - 2. Password: Your <u>NetID</u> Password
  - 3. Server: exchange.tamu.edu
  - 4. Port: 443
  - 5. Security Type: SSL/TLS
  - 6. Client Certificate: None

| Ð                          | 🖓 🕲 📚 🖉 🛈 1:58 p |
|----------------------------|------------------|
| Account setup              |                  |
| Username                   |                  |
| netid@tamu.edu             |                  |
| Password                   |                  |
| •••••                      |                  |
| Server                     |                  |
| exchange.tamu.edu          |                  |
| Port                       |                  |
| 443                        |                  |
| Security type              |                  |
| SSL/TLS                    |                  |
| Client certificate<br>None | Select           |
| Mobile Device ID           |                  |
| androidc671177889          |                  |
|                            |                  |
|                            |                  |
|                            |                  |
|                            |                  |
| Previous                   | Next             |

6. Edit the rest of the account settings to your liking. Select the options according to your personal preference and tap **Next**.

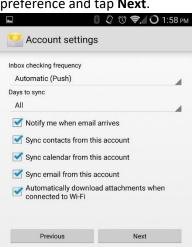

7. Name the account within your Android device according to your personal preference and tap **Next**. Your mail should begin downloading immediately.

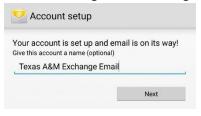

#### TAMU Exchange Email for iOS

The following information is needed to set up Exchange email for iOS:

- Username: *NetID@tamu.edu*
- Password: your NetID password
- Email address: NetID@exchange.tamu.edu
- Server: exchange.tamu.edu
- 1. In the Settings app, scroll down and tap Mail, Contacts, and Calendars.

| •••• Ve    | rizon 🗢 12:31 PM          | ۰ 🕸 87% 페) |
|------------|---------------------------|------------|
|            | Settings                  |            |
| $\bigcirc$ | iTunes & App Store        | >          |
|            |                           |            |
|            | Mail, Contacts, Calendars | >          |
|            | Notes                     | >          |
| !          | Reminders                 | >          |
|            | Phone                     | >          |
|            | Messages                  | >          |

#### 2. Tap Add Account.

| • | •••• Verizon 🗢                 | 12:32 PM                | ۰ 🕸 🕸 🕐         |
|---|--------------------------------|-------------------------|-----------------|
|   | Settings Mail                  | , Contacts, Calend      | Jars            |
|   | ACCOUNTS                       |                         |                 |
|   | iCloud<br>Mail, Contacts, Cale | endars, Safari, Reminde | rs and 5 more > |
|   | Texas A&M Gm<br>Calendars      | ail                     | >               |
|   | Add Account                    |                         | >               |

3. Tap Exchange.

| •••• Verizon 🗢 | 12:32 PM     | ، 87% 🛋 🛞 |
|----------------|--------------|-----------|
| 🗙 Mail         | Add Account  |           |
|                | iCloud       |           |
| I              | E 🛛 Exchange | 9         |
|                | Google       |           |
|                | YAHOO!       |           |

4. Enter YourNetID@exchange.tamu.edu and your NetID password, then tap Next.

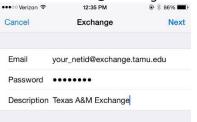

5. You will now be asked to enter your email "Server", "Domain", and "Username". Make sure to enter YourNetID@tamu.edu for Username and exchange.tamu.edu for the server. Tap Next.

| Cancel      | Next                         |
|-------------|------------------------------|
| Email       | your_netid@exchange.tamu.edu |
| Server      | exchange.tamu.edu            |
| Domain      | Optional                     |
| Username    | your_netid@tamu.edu          |
| Password    | •••••                        |
| Description | Texas A&M Exchange           |

6. You will now be asked what information you want to synchronize between your iPhone and the neo.tamu.edu email server. You can synchronize Mail (email), Contacts, Calendars, and reminders.

| <ul> <li>Veriz</li> </ul> | ion 🗢     | 12:36 PM | ۰ 🕸 86% 🔳  |
|---------------------------|-----------|----------|------------|
| ancel                     |           | Exchange | Save       |
| <b>I</b>                  | Vlail     |          |            |
|                           | Contacts  |          |            |
| <b>•</b> •                | Calendars |          |            |
| i i                       | Reminders |          | $\bigcirc$ |
| <b>—</b> 1                | Votes     |          | $\bigcirc$ |

Only your inbox will automatically **push\*** to your iPhone, unless you tell it to push additional folders. To push additional folders:

- 1. On your iOS device, tap the **Settings** app, scroll down and tap **Mail, Contacts, and Calendars**.
- 2. Tap the Texas A&M Exchange account you set up and tap Mail Folders to Push near the bottom.
- 3. Tap the folder or folders that you want to push. Your iPhone will synchronize these folders automatically. Also, in the "Mail, Contacts, and Calendars" preference menu, under "Fetch New Data", make sure the "Push" switch is **On**.

**\*Push** is the ability to update information automatically over the air on any device or computer that has the same account. So far, Google Sync, Microsoft Exchange servers and Apple, Inc.'s iCloud service support push. Other accounts will instead fetch data at regular intervals such as every 15, 30, or 60 minutes.

#### #3 Update Gateway.tamu.edu AND notify DoIT Service Desk

(Done ON your department's migration day)

You may continue using your NetID@tamu.edu as your primary email address but AFTER the migration you must update your campus email settings and then notify DoIT.

- 1. Login to <a href="http://gateway.tamu.edu">http://gateway.tamu.edu</a> with your TAMU NetID and password.
- 2. Select the *Email Settings* tab.
- 3. Under the section "Forwarding Settings for Your Published Email Address (NetID@tamu.edu)", select the bullet for "Sent to and stored in my Texas A&M Exchange mailbox".
- 4. Press the *Save* button.
- 5. Notify the DoIT Service Desk by emailing <u>help@doit.tamu.edu</u> or by calling 979-862-7990. Specify that you have been migrated to the campus Exchange, want to continue using your <u>NetID@tamu.edu</u> as your primary address, and have updated Gateway.tamu.edu.

#### #4 Copy Outlook Email Rules

(Start BEFORE and complete ON your department's migration day)

- 1. Open Oulook before you migrate.
- 2. Select File, then Manage Rules & Alerts.

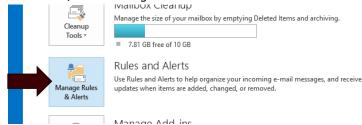

3. Under the "E-mail Rules" tab, press Options.

| Rules and Alerts                           | ×                               |
|--------------------------------------------|---------------------------------|
| E-mail Rules Manage Alerts                 |                                 |
| 💼 New Rule Change Rule 🕶 🕒 Copy 🗙 Delete 🔺 | 💌 <u>R</u> un Rules Now Options |
| Rule (applied in the order shown)          | Actions                         |
|                                            | V= 19                           |

4. Select Export Rules.

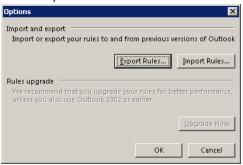

5. Select a location to save your export, like your Desktop, name the file *OutlookRules.rwz*; press *Save*.

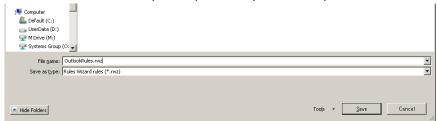

- 6. Open Oulook after you migrate
- 7. Select File, then Manage Rules & Alerts.
- 8. Under the "E-mail Rules" tab, press Options.
- 9. Select Import Rules.

| Import Rules from                                                                 |                |         |                  |         |        | 2 |
|-----------------------------------------------------------------------------------|----------------|---------|------------------|---------|--------|---|
| 🧿 🗇 💻 Desktop 👻                                                                   |                | - 🐼     | Search Desktop   |         |        | ۶ |
| Organize 🔻 New folder                                                             |                |         |                  |         | - 🔟    | ? |
| Microsoft Outlook     ✓     Favorites     Desktop     Downloads     Recent Places | tlookRules,rwz |         |                  |         |        |   |
| Libraries                                                                         |                |         |                  |         |        |   |
| Pictures     Videos                                                               |                |         |                  |         |        |   |
| File <u>n</u> ame: Out                                                            | tlookRules.nwz | -       | Rules Wizard rul | es (*.n | vz)    | • |
|                                                                                   |                | Tools 🗸 | <u>O</u> pen 👻   |         | Cancel | 1 |

- 10. Select *Desktop* (or the location you saved the export), select the OutlookRules.rwz file, press *Open*.
- 11. Press OK, then OK.

#### #5 Verify and Setup Outlook AutoArchive

(Verify BEFORE and setup ON your department's migration day)

- 1. Open Oulook <u>before</u> you migrate.
- 2. Select *File*, and then *Options*.
- 3. Select *Advanced* from the left menu, then *AutoArchive Settings*.

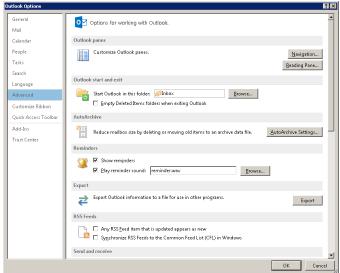

By default, the checkbox "Run AutoArchive every" is un-checked.

4. If un-checked, you're done! If checked, press Browse and take note of the file location and PST name.

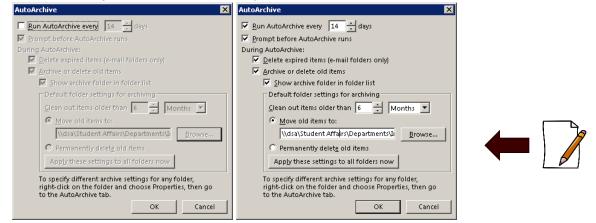

- 5. Open Oulook after you migrate (only if you were previously using AutoArchive).
- 6. Proceed to the AutoArchive settings again.
- 7. Click to select the "Run AutoArchive every" check box, and then type the number in the Days box to specify how frequently the AutoArchive process runs.
- 8. For "Move old items to:", press *Browse*, and specify location and PST file from above.
- 9. Press OK.

## #6 Verify and Setup Outlook Shared Mailboxes

(Verify BEFORE and setup ON your department's migration day)

- 1. Open Outlook before you migrate. Don't worry, if you miss one, you can still add them later.
- 2. Take note of any shared mailbox names below your user mailbox to make it easier to add them into Outlook after migration. Note: The mailbox names may change slightly to conform to the campus Exchange format.

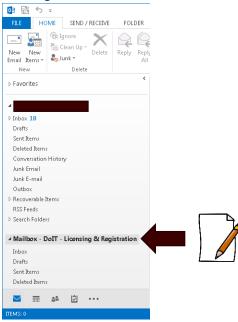

- 3. Open Oulook <u>after</u> you migrate.
- 4. Select *File*, then *Account Settings*.

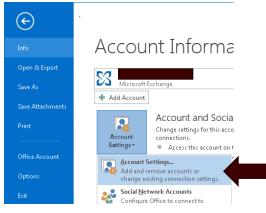

5. Under the "E-mail" tab, double-click on your email account name (DSAusername@dept.tamu.edu).

| Account Settings 🛛 🗙                                                                                    |
|----------------------------------------------------------------------------------------------------|
| E-mail Accounts<br>You can add or remove an account. You can select an account and change its settings. |
| E-mail Data Files RSS Feeds SharePoint Lists Internet Calendars Published Calendars Address Books       |
| Name Type                                                                                               |
| Microsoft Exchange (send from this account by def                                                       |
|                                                                                                    |
| Selected account delivers new messages to the following location:                                       |
| jellison@doit.tamu.edu\Inbox                                                                            |
| in data file CAUsers\AOutlook\jellison@doit.tamu.edu - TAMUExchange.ost                                 |
|                                                                                                    |

6. Press More Settings.

| Change Account                                      |                                              | X                         |
|-----------------------------------------------------|----------------------------------------------|---------------------------|
| Server Settings<br>Enter the Microsoft Exchange Ser | ver settings for your account.               | ×                         |
| Server Settings                                     |                                              |                           |
| <u>S</u> erver:                                     | ae-7526-4327-8ad7-d27e7178b215@doit.tamu.edu |                           |
| <u>U</u> ser Name:                                  | tamu.edu                                     | Chec <u>k</u> Name        |
| Offline Settings                                    |                                              |                           |
| 🔽 Use <u>C</u> ached Exchange Mode                  |                                              |                           |
| Mail to keep offline:                               | ·                                            | 12 months                 |
|                                                     |                                              |                           |
|                                                     |                                              |                           |
|                                                     |                                              |                           |
|                                                     |                                              |                           |
|                                                     |                                              | More Settings             |
|                                                     | < <u>B</u>                                   | eck <u>N</u> ext > Cancel |

7. Select the "Advanced" tab; press Add.

| 1icrosoft Exchange 🛛 🗙                                            |
|-------------------------------------------------------------------|
| General Advanced Security Connection                              |
| Mailboxes                                                         |
| Open these additional mailboxes:                                  |
| A <u>d</u> d                                                      |
| <u>R</u> emove                                                    |
| Cached Exchange Mode Settings                                     |
| ✓ Use Cached Exchange Mode                                        |
| Download shared folders                                           |
| Download Public Folder Favorites                                  |
| Outlook Data <u>F</u> ile Settings                                |
| Mailbox Mode                                                      |
| Outlook is running in Unicode mode against Microsoft<br>Exchange. |
|                                                                   |
|                                                                   |
| OK Cancel Anniv                                                   |
| OK Cancel <u>Apply</u>                                            |

8. Type in the name of the documented shared mailboxes; press OK.

| Add Mailbox 🗙 | Add Mailbox 🗙             |
|---------------|---------------------------|
| Add mailbox:  | Add mailbox:<br>Licensing |
| OK Cancel     | OK Cancel                 |

9. Select the desired mailbox name; press OK.

| More than one potential match has been found for: Licensing Change to Mailbox - DoIT - Licensing & Registration TAMU Licensing | Check Name                                        |         | ×          |
|----------------------------------------------------------------------------------------------------|---------------------------------------------------|---------|------------|
| Mailbox - DoIT - Licensing & Registration Properties                                                                           | More than one potential match has been found for: | Licensi | ng         |
|                                                                                                    | Change to                                         |         |            |
| TAMU Licensing                                                                                                    |                                                   |         | Properties |
|                                                                                                    | TAMU Licensing                                    |         |            |
|                                                                                                    |                                                   |         |            |
|                                                                                                    |                                                   |         |            |
|                                                                                                    |                                                   |         |            |
|                                                                                                    |                                                   |         |            |
| OK Cancel                                                                                                    |                                                   | ок      | Cancel     |

10. The desired shared mailbox will show in the list, add more as needed, or press OK.

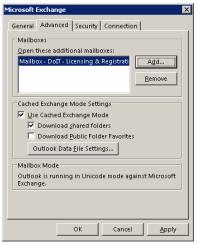

- 11. Press Next
- 12. Press Finish

| Change Account                                              | × |
|-------------------------------------------------------------|---|
|                                                             |   |
|                                                             |   |
| You're all set!                                             |   |
| We have all the information we need to set up your account. |   |
|                                                             |   |
|                                                             |   |
|                                                             |   |
|                                                             |   |
|                                                             |   |
|                                                             |   |
|                                                             |   |
|                                                             |   |
|                                                             |   |
|                                                             |   |
|                                                             |   |
|                                                             |   |
| < Back Finish                                               |   |

Note: The shared mailbox(es) will appear below your user mailbox in Outlook as before.

## #7 Verify and Setup Outlook Shared Calendars

(Verify BEFORE and setup ON your department's migration day)

- 1. Open Outlook <u>before</u> you migrate. Don't worry, if you miss one, you can still add them later.
- 2. Take note of any shared calendar name(s) below your user calendar to make it easier to add them into Outlook after migration. Note: The shared calendar names may change slightly to conform to the campus Exchange format.

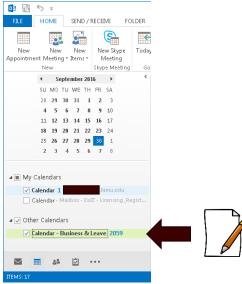

3. Open Outlook <u>after</u> you migrate.

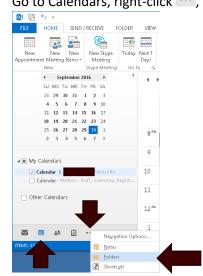

4. Go to Calendars, right-click ..., select Folders.

- 5. Public Folders will appear in your left menu area.
- 6. Expand All Public Folders > Texas A&M University > Division of Student Affairs > Your Department Name.
- 7. Right-click the desired shared calendar name, select Add to Favorites.

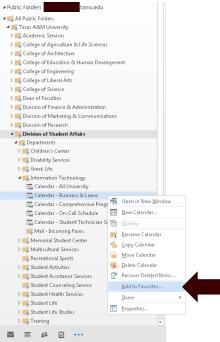

8. Press Add.

| Add to Favorites              |                   |
|-------------------------------|-------------------|
|                               |                   |
| <u>P</u> ublic folder         | Add               |
|                               |                   |
| Calendar - Business & Leave   | A <u>d</u> d All  |
| Farranika da lalan manazar    |                   |
| <u>F</u> avorite folder name: | Cancel            |
| Calendar - Business & Leave   |                   |
|                               |                   |
|                               | <u>O</u> ptions>> |

9. Go to Calendars, expand "Other Calendars" to see the shared calendar(s); check box(es) to view.

| <b>0</b> 2       | 5       | Ŧ            |      |            |    |       |                      |        |
|------------------|---------|--------------|------|------------|----|-------|----------------------|--------|
| FILE             | но      | ME           |      | SENI       | D/ | RECE  | IVE F                | OLDER  |
| New<br>Appointme |         | New<br>eetir |      | New<br>ems |    |       | Skype                | Today  |
|                  | Nev     | w.           |      |            |    | Skype | Meeting              | Go 1   |
|                  | 4       | St           | epte | mber       | 20 | 16    | •                    | <      |
|                  | SU      | мо           | TU   | WE         | ΤH | FR    | SA                   |        |
|                  | 28      | 29           | 30   | 31         | 1  | 2     | 3                    |        |
|                  | 4       | 5            | 6    | 7          | 8  | 9     | 10                   |        |
|                  | 11      |              |      |            | 15 |       | 17                   |        |
|                  | 18      |              | 20   |            |    | _     |                      |        |
|                  | 25<br>2 | 26           | 27   | 28         | 29 |       | 1                    |        |
|                  | 2       | 2            | 4    | э          | 0  |       | 0                    |        |
|                  | alenc   | lar 1        |      | box-       | Do |       | amu.edu<br>censing _ | Regist |
|                  |         |              |      |            |    |       |                      |        |
| ⊿ _ Othe         |         |              |      | ness       | 81 | leave | 2059                 |        |
|                  |         |              |      | ness       | 81 |       | 2059                 |        |

### #8 Share your Outlook Calendar with Others (& Change Permissions)

(Setup ON your department's migration day)

If you want to share your calendar with someone you can give them permissions to view your calendar.

Share your calendar with people inside your organization

1. Click Calendar (may be the calendar icon or the word "Calendar").

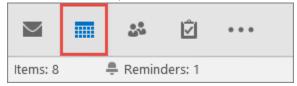

2. Click Home > Share Calendar.

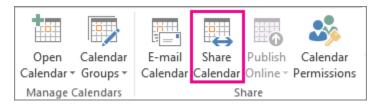

3. In the email that opens, type the name of the person (or group) in your organization that you want to share your calendar with in the **To** box. In Details, specify the level of details that you want to share with the person in your organization, and then click Send.

| ۹<br>Send |         | Sharing invitation: Adam Barr - Calendar permission to view recipient's Calendar ipient to view your Calendar | - |
|-----------|---------|----------------------------------------------------------------------------------------------------|---|
|           | Details | Full details +                                                                                                |   |
|           |         | Includes the availability and full details of calendar items                                                  | i |
|           |         | Adam Barr - Calendar<br>Microsoft Exchange Calendar                                                           |   |

4. The person in your organization receives the sharing invitation in email, and then clicks "Open this Calendar".

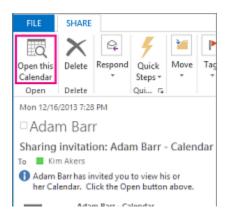

The shared calendar displays in the person's Calendar list.

#### Change permissions if desired after you have shared your calendar with other people

You can change calendar sharing permissions.

1. Click Calendar (may be the calendar icon or the word "Calendar").

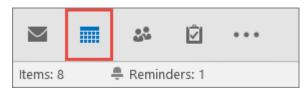

2. Click Home > Calendar Permissions.

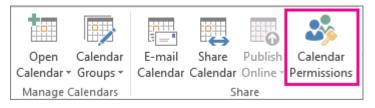

3. On the Permissions tab, make any changes to the calendar sharing permissions.

| General | Home Page       | Permiss  | ions  | Synchro   | onization   |      |
|---------|-----------------|----------|-------|-----------|-------------|------|
| Name    |                 |          |       | Perm      | nission Lev | el ^ |
| TonySm  | ith@Contos      | o.com    |       | Cust      | om          |      |
| Kim Ak  | ers             |          |       | Revi      | ewer        |      |
| Anonyr  | nous            |          |       | Non       | e           | ~    |
| <       |                 |          |       |           |             | >    |
|         | Add             |          | Remo  | ove       | Properti    | es   |
| Permis  | sions           |          |       |           |             |      |
| Permise | sion Level: F   | Reviewer |       |           |             | ~    |
| Read    |                 |          | – Wri | te        |             |      |
| O N     | one             |          |       | Create it | ems         |      |
| OFr     | ee/Busy time    |          |       | Create su | ubfolders   |      |
|         | ee/Busy time,   |          |       | Edit own  | ı           |      |
| ∪ su    | ibject, locatio | n        |       | Edit all  |             |      |
| 🛛 🔘 FL  | III Details     |          |       |           |             |      |
|         | in becans       |          |       |           |             |      |

4. Click OK.

### #9 How to Configure Outlook on Your Mac Computer

(Done ON your department's migration day)

- 1. Launch Microsoft Outlook from the Application folder.
- 2. If it is the first time to run the Mac Outlook, follow step 4 to add a new email account.
- 3. Click Outlook on the top toolbar, then Preference. On the Outlook Preferences pane, click on Accounts to open the Account pane.

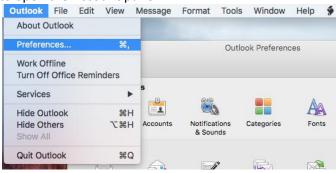

4. Click the icon next to Exchange or Office 365 on the Accounts pane to add an email account.

| 0        | Accounts                                                                |
|----------|-------------------------------------------------------------------------|
| Show All |                                                                         |
|          | Add an Account<br>To get started, select an account type.               |
|          | Exchange or Office 365                                                  |
|          | Add Outlook.com, iCloud, Google, Yahoo! or other online email accounts. |
|          |                                                                         |
| +~ - 4   | Learn about adding accounts                                             |

- 5. Enter your Exchange account information.
  - a. For the email address, use your NetID@exchange.tamu.edu
  - b. For the Authentication Method, select "User Name and Password" from the dropdown.
  - c. For User Name, use your NetID@tamu.edu.
  - d. For the password field, enter your NetID password.
  - e. Select Configure automatically.
  - f. Click the Add Account button.

|                   | Accounts                                             |
|-------------------|------------------------------------------------------|
|                   |                                                      |
|                   |                                                      |
| Enter your Exchan | ge account information.                              |
| E-mail address.   | NetID@exchange.tamu.edu                              |
| Authentication    |                                                      |
| Method:           | User Name and Password 🗘                             |
| User name:        | NetID@tamu.edu                                       |
| Password:         |                                                      |
|                   | Configure automatically                              |
|                   |                                                      |
|                   | Cancel Add Account                                   |
|                   | Add Outlook.com, iCloud, Google, Yahoo! or accounts. |

## #10 Use Outlook Web Access/App (OWA) Website to Check Email

Email can be accessed online through a web browser (like Internet Explorer, Chrome, Firefox) by going to Outlook Web Access/App (OWA).

<u>Before</u> your migration day, go to DSA OWA – <u>http://dsamail.tamu.edu</u>; login using your DSA credentials.

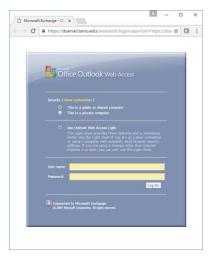

<u>After</u> your migration day, go to TAMU OWA – <u>http://exchange.tamu.edu</u>; login using your NetID credentials.

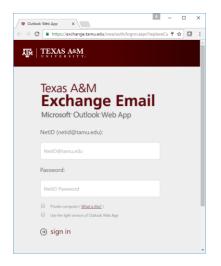

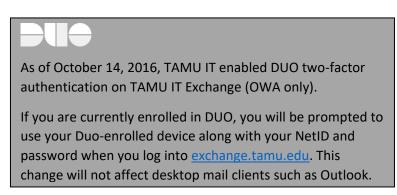

Note: If you use web browser Bookmarks/Favorites, make sure you create a new one for TAMU OWA.

#### #11 Set Outlook Address Book Default View

Campus Exchange now gives DSA users access to all TAMU contacts in the Outlook global address book. If you prefer, you may set the default view in Outlook to start with DSA or your department.

- 1. Open Oulook after you migrate.
- 2. On the Home tab, select the Address Book button.

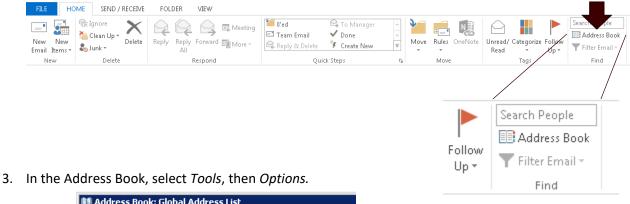

- Image: Address Book: Global Address List

   File
   Edit

   Tools

   Find...
   Ctrl+Shift+F

   Options...
   Global Address Book

   Global Address List

   Image: Internet and the only
   Global Address List

   Image: Internet and the only
   Global Address List

   Image: Internet and the only
   Global Address List

   Image: Internet and the only
   Global Address List

   Image: Internet and the only
   Global Address List

   Image: Internet and the only
   Global Address List

   Image: Internet and the only
   Global Address List

   Image: Internet and the only
   Global Address List

   Image: Internet and the only
   Global Address List

   Image: Internet and the only
   Global Address

   Image: Internet and the only
   Global Address

   Image: Internet and the only
   Global Address

   Image: Internet and the only
   Global Address

   Image: Internet and the only
   Global Address

   Image: Internet and the only
   Global Address

   Image: Internet and the only
   Global Address

   Image: Internet and the only
   Global Address

   Image: Inte
- 4. Select the "Custom" bullet, then highlight "Global Address List".

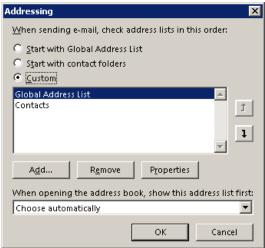

5. From the "When opening the address book, show this address list first:" dropdown, select the desired default address book level such as "Division of Student Affairs" or your department.

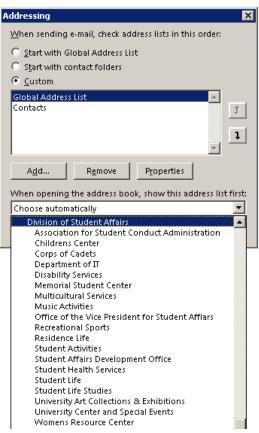

#### 6. Press OK.

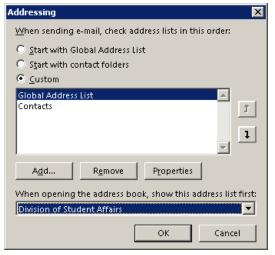